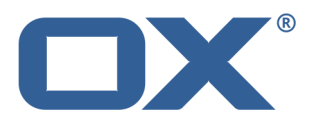

OX App Suite bla 使用 OX Drive 同步

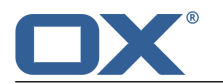

## OX App Suite: 使用 OX Drive 同步

出版日期 星期二, 11. 二月 2014 1.0.0 版 版權 © 2006- 2014 OPEN-XCHANGE Inc. 本文件係 Open-Xchange Inc. 之智慧財產

本文件可以被部分或完全複製,但每份副本皆須包含此著作權公告。已最小心地編纂本書中包含的資訊。然而,仍可能會有錯誤的內 容。Open-Xchange Inc.、其編輯、以及翻譯者將不對這些可能的錯誤與其造成之後果承擔任何責任。本書中列出之軟體或硬體名稱可 能為註冊商標,並不為無擔保或自由使用。Open-Xchange Inc. 通常使用跟隨製造商的拼寫方式。本書中重製的廠牌名稱、商標名稱、 圖示等項目 (就算未加上特殊符號) 並不代表這些名稱可被自由使用 (針對商標與廠牌名稱管制使用目的)。

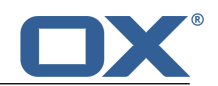

# 内容目錄

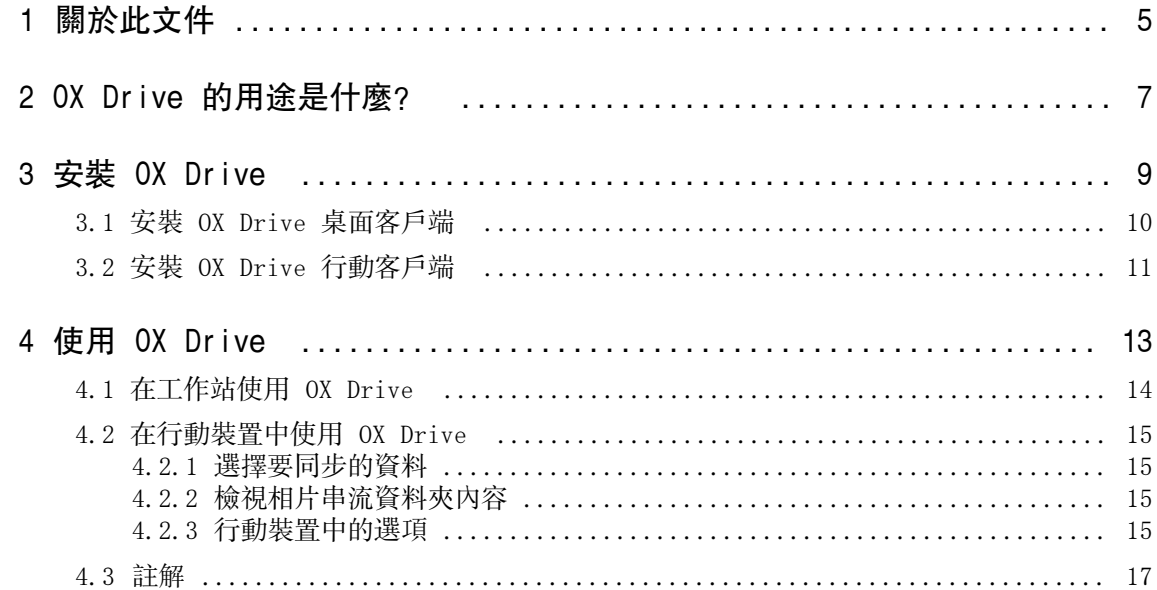

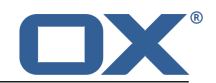

## <span id="page-4-0"></span>1 關於此文件

下列資訊能幫您更好使用此文件。

- **▪** [本文件針對哪個目標族群?](#page-4-1)
- **▪** [本文件包含哪些內容?](#page-4-2)
- <span id="page-4-1"></span>**▪** [其他幫助](#page-4-3)

### 本文件針對哪個目標族群?

此文件是來幫助想要透過組件伺服器在桌面或行動裝置間同步檔案或資料夾的使用者。若要這麼做,需要 先在本機安裝 OX Drive 。

### <span id="page-4-2"></span>本文件包含哪些內容?

此文件包含下列資訊。

- **▪** 在 OX Drive [的用途是什麼?](#page-6-0) 您可以找到 OX Drive 的描述。
- **▪** 在 [安裝](#page-8-0) OX Drive 您可以學到如何在您的系統安裝與設定 OX Drive 。
- **▪** 在 [使用](#page-12-0) OX Drive 您可以找到實際使用 OX Drive 的詳情。

<span id="page-4-3"></span>本文件描述了典型的組件安裝與設定。您安裝的組件版本語組態可能與這邊描述的有所不同。

### 其他幫助

可在 OX App Suite 使用指南中找到完整的組件文件。

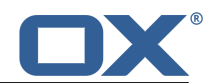

## <span id="page-6-0"></span>2 OX Drive 的用途是什麼?

OX Drive 透過 OX App Suite Server 在您的本機與行動裝置間同步資料。您可設定要同步的資料:

- **▪** 在工作站中,您可以設定會進行同步的兩個資料夾:
	- **▫** 在 OX App Suite Server 上的遠端資料夾。遠端資料夾是在 雲端硬碟 應用程式中選擇的人資料 夾。
	- **▫** 在您的桌上型電腦或行動裝置中的本機資料夾。
- **▪** 在行動裝置中,您可以選擇要同步所有內容,或僅同步指定的內容。

每個套用到伺服器的變更皆將傳輸至工作站與行動裝置中。每個套用到工作站與行動裝置的變更也將傳輸至 伺服器與其他裝置中。

下列變更將會被同步。

- **▪** 新檔案
- **▪** 內容變更的檔案
- **▪** 更名的檔案
- **▪** 刪除的檔案
- **▪** 新資料夾
- <span id="page-6-1"></span>**▪** 更名的資料夾
- **▪** 刪除的資料夾

支援下列工作站或行動裝置作業系統:

- **▪** MS Windows 7、8
- **▪** Mac OS X 10.8、10.9
- **▪** iOS 6、7
- **▪** Android 4.1、4.2

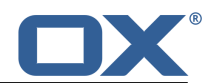

## <span id="page-8-0"></span>3 安裝 OX Drive

了解如何安裝 OX Drive :

- **▪** 至您的 [本機電腦](#page-9-1)
- **▪** 至您的 [行動裝置](#page-10-1)

註: 要使用此功能,您必須在組件伺服器中啟用 OX Drive 。請聯絡您的空間商或管理員以取得更多資訊。

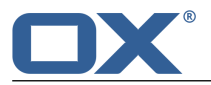

### <span id="page-9-0"></span>3.1 安裝 OX Drive 桌面客戶端

### <span id="page-9-1"></span>如何在您的本機電腦安裝 OX Drive 。

- 1. 下載適合您 [系統](#page-6-1) [\[7\]](#page-6-1) 的安裝程式。. 給您的 MS Windows 或 Mac OS 工作站使用的安裝程式可以在點選組件設定後的側邊欄當中的 下載 找 到。
- 2. 執行安裝程式。安裝精靈將一步一步帶您安裝。按照說明操作。 視系統而定,可能需要在安裝時重新啟動。若 OX Drive 安裝程式未在重新啟動後自動執行,請重新執行 安裝程式。 安裝完成後,將顯示 設定精靈 。
- 3. 在 登入至 OX Drive 頁面,輸入下列詳細資訊: 您的 OX App Suite Server 網址。 您 OX App Suite Server 上的帳號密碼。 單擊 登入 。您將會登入 OX App Suite Server。
- 4. 您可以在 安裝類型 頁面設定要同步的本機資料夾與 OX App Suite Server 上的資料夾。 要同步預設資料夾選擇 典型 。下列資料夾將被同步:
	- **▪** 本機的 OXDrive 資料夾。安裝時,此資料將自動建立於設定的位置。uring installation.
	- **▪** 您在伺服器上的個人檔案資料夾。您可以在 雲端硬碟 應用程式中檢視此資料夾。 單擊 下一步 。

要設定同步的資料夾,點選 進階 。單擊 下一步 。在 選擇您的 OXDrive 資料夾 頁面選擇資料夾:

- **▪** 點選 遠端資料夾: 旁的按鈕。選擇您在伺服器上的一個私人資料夾。
- **▪** 點選 本機資料夾: 旁的按鈕。選擇您機器上的資料夾。 單擊 下一步 。
- 5. 將顯示 已完成設定 頁面。單擊 完成 。

結果: 資料夾被同步。視資料量而定,可能需要花一些時間同步。

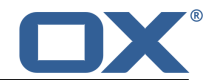

### <span id="page-10-0"></span>3.2 安裝 OX Drive 行動客戶端

### <span id="page-10-1"></span>如何在您的行動裝置安裝 OX Drive :

- 1. 至您行動裝置的應用程式商店。安裝 OX Drive 應用程式。
- 2. 安裝完成後,設定精靈將帶您進行下列設定: 輸入組件伺服器。

使用您組件伺服器的登入資料。

您可以在 離線檔案 選擇要同步的資料:

- **▪** 全部 : 將同步所有內容。
- **▪** 最愛 : 您可以在行動裝置上設定要同步的本機資料夾。

要設定是否要自動同步相片,啟用 相片串流 。

- **▪** 要同步新照片,選擇 新相片 。
- **▪** 要同步已經在裝置中的相片,以及所有未來拍攝的新相片,選擇 所有相片 。
- 結果: 資料夾將被同步。視資料量而定,可能需要花一些時間同步。

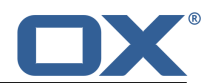

## <span id="page-12-0"></span>4 使用 OX Drive

OX Drive 安裝完成後,將會在背景工作,不須干擾。還是可使用某些功能來取得資訊或進行設定。功能將在 您於本機或行動裝置中使用 OX Drive 時有所不同。

- **▪** OX Drive [工作站](#page-13-0) 中的功能
- **▪** OX Drive [行動裝置](#page-14-0) 中的功能
- **▪** [使用指南](#page-16-0) OX Drive

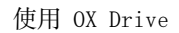

### <span id="page-13-0"></span>4.1 在工作站使用 OX Drive

### 如何在工作站中使用 OX Drive 的功能:

1. 開啟 OX Drive 圖示的內容選單。

視系統而訂,有不同的方式能開啟 OX Drive 內容選單。

在 MS Windows 請對資訊區域右邊工具列上的 OX Drive 圖示按右鍵。您可能需要先點選 顯示隱藏圖 示 圖示。

2. 在選單中選擇一個功能。

以下功能可供使用。

- **▪** [暫停同步](#page-13-1)
- **▪** 開啟 OX Drive [資料夾](#page-13-2)
- **▪** [最近變更的檔案](#page-13-3)
- **▪** [偏好設定](#page-13-4)
- <span id="page-13-1"></span>**▪** [同步錯誤](#page-13-5)
- **▪** 離開 OX [Drive](#page-13-6)

### <span id="page-13-2"></span>暫停同步

停止同步。要繼續同步,點選 恢復同步 。

<span id="page-13-3"></span>開啟 OX Drive 資料夾

使用您系統的檔案瀏覽器開啟本機資料夾

### <span id="page-13-4"></span>最近變更的檔案

顯示最近變更檔案的清單

### 偏好設定

開啟 偏好設定 對話視窗。有以下設置:

**▪** 一般 分頁

配額 。顯示可用更新的資訊。 要取得更多空間,請點選 購買額度 。 語言

**▪** 進階 分頁

自動啟動 。設定是否要在系統啟動時自動執行 OX Drive 。

Windows 檔案總管整合. 若安裝了此功能, Windows 檔案總管中的圖示將會顯示資料夾與檔案的 同步狀態。

解除連結 。完成同步並將您登出。然後將會啟動 OX Drive 安裝精靈。您可於此再次設定帳號密 碼、本機與遠端資料夾位置。

<span id="page-13-6"></span><span id="page-13-5"></span>**▪** 關於 分頁。顯示 OX Drive 版本與使用的組件伺服器版本資訊。

#### 同步錯誤

顯示安裝過程中可能的錯誤。

#### 離開 OX Drive

離開 OX Drive 。

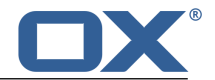

### <span id="page-14-0"></span>4.2 在行動裝置中使用 OX Drive

行動裝置中可以使用下列功能:

- **▪** [選擇](#page-14-4) 要同步的資料
- **▪** [檢視](#page-14-5) 相片串流中的內容
- <span id="page-14-1"></span>**▪** [自訂](#page-14-6) 選項

### <span id="page-14-4"></span>4.2.1 選擇要同步的資料

### 如何在行動裝置中選擇要同步的資料:

- 1. 在 OX Drive 應用程式中點擊選單圖示。
- 2. 選擇 全部 。開啟您想要同步的資料夾。
- <span id="page-14-2"></span>3. 在資料夾名稱旁,從右向左滑動至畫面中間。資料夾選單將會開啟。
- 4. 點擊 我的最愛 圖示。關閉資料夾選單。

### <span id="page-14-5"></span>4.2.2 檢視相片串流資料夾內容

### 如何檢視相片串流資料夾內容:

- <span id="page-14-3"></span>1. 在 OX Drive 應用程式中點擊選單圖示。
- <span id="page-14-6"></span>2. 選擇 相片串流 。

### 4.2.3 行動裝置中的選項

#### 如何調整行動裝置中的 OX Drive 設定:

- 1. 在 OX Drive 應用程式中點擊選單圖示。
- 2. 選擇 設定 。
- 有以下設置:
- **▪** [登出](#page-14-7)
- **▪** [一般](#page-14-8)
- <span id="page-14-7"></span>**▪** [相片串流](#page-14-9)
- **▪** [離線檔案](#page-15-0)
- **▪** [電力](#page-15-1)
- <span id="page-14-8"></span>**▪** 關於 OX [Drive](#page-15-2)

登出

將您登出。停止同步。

### <span id="page-14-9"></span>一般

顯示不同選項與資訊。

- **▪** 於應用程式啟動時同步 。設定是否要在系統啟動時自動開始同步。
- **▪** 自動同步變更 。設定是否要在內容變更後進行同步。
- **▪** 限制檔案快取大小為 。指定要保留多少磁碟空間進行同步。
- **▪** 伺服器網址 。顯示進行同步的伺服器網址。

### 相片串流

設定行動裝置拍攝的照片是否要移轉至伺服器。

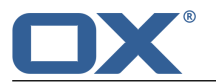

- **▪** 自動匯入相片 。啟用或停用相片串流。
- **▪** 新相片 。限制僅匯入啟用圖片串流後的相片
- **▪** 所有相片 。僅傳輸自現在開始拍攝的相片。

#### <span id="page-15-0"></span>離線檔案

指定要同步的檔案。

- **▪** 全部 。同步組件伺服器中 我的檔案 資料夾中的所有檔案與資料夾。
- **▪** 最愛 。僅同步已在行動裝置中標示為 最愛 的檔案與資料夾。

### <span id="page-15-1"></span>電力

指定須符合電力狀態才進行同步。

- **▪** 僅在充電時同步 。僅在充電時同步。
- <span id="page-15-2"></span>**▪** 剩餘多少電力時暫停同步 。設定是否要在電力不足時暫停同步。

### 關於 OX Drive

在 OX Drive 顯示版本資訊。

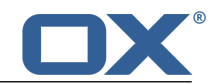

### <span id="page-16-0"></span>4.3 註解

### 更改密碼

您無法於 OX Drive 變更密碼。 OX Drive 會使用您存取組件的帳號密碼。

### 名稱限制

要成功同步檔案與資料夾,檔名中不得包含某些符號。

- **▪** 檔案或資料夾名稱若包含下列符號將不會被同步:
	- $\langle \rangle : " / \ \rangle | ? *$
- **▪** 檔案若包含下列保留的裝置名稱將不會被同步: CON, PRN, AUX, NUL, COM1, COM2, COM3, COM4, COM5, COM6, COM7, COM8, COM9, LPT1, LPT2, LPT3, LPT4, LPT5, LPT6, LPT7, LPT8, LPT9
- **▪** 下列檔案將不會被同步: desktop.ini, Thumbs.db, .DS\_Store, icon\r 檔名結尾為 .drivepart 的檔案
- **▪** 下列資料夾將不會被同步: /.drive

### 檔名大小寫

在某些系統中檔名的大小寫視為不同。若您在本機建立這些檔案,僅有一個會被同步。不要在您的本機資 料夾中同時使用不同大小寫名稱的檔案。

### 不要同時編輯多的檔案

為了避免資料損失,您不應該同時在本機與遠端資料夾,或是多個客戶端中編輯相同檔案

#### 檔案版本

若您在本機資料夾修改檔案, OX Drive 將會在遠端資料夾中建立新的版本。本機資料夾中將只會顯示檔 案的最新版本。